# **คู่ม ื อการปรับปรุงเงินกู้สวัสดิการอ ื่นๆ จากแฟ้มExcel**

**จากแฟ้ม** 

❖ **วัตถุประสงค์**

เพื่อให้ผู้ใช้งานสามารถน าเข้าข้อมูลเงินสวัสดิการอื่นๆจากแฟ้ม Excel ให้กับพนักงานพร้อมกันมากกว่า 1 คน เข้าสู่ โปรแกรมเงินเดือนได้

**การน าเข้าสวัสดิการอื่นๆจากแฟ้ม Excel** เป็ นการบันทึกรายละเอียดเงินสวัสดิการอื่นๆให้กับพนักงาน โดยสามารถสร้างไฟล์Excel ต้นแบบ และทำการ Import ข้อมูลเงินสวัสดิการอื่นๆไฟล์ Excel เพื่อใช้สำหรับบันทึกรายละเอียดเงินสวัสดิการอื่นๆให้กับพนักงานได้

### **วิธีการสร้างแฟ้ม Excel**

➢ หน้าจอ **การตั้งค่า**→ เลือก **ระบบเงินเดือน** → เลือกเมนู**น าเข้า** → เลือก **น าเข้าพนักงาน** → เลือก **ปรับปรุงเงินกู้แต่ละ ชนิด** → เลือก **ปรับปรุงเงนิ สวสัดิการอื่นๆ**

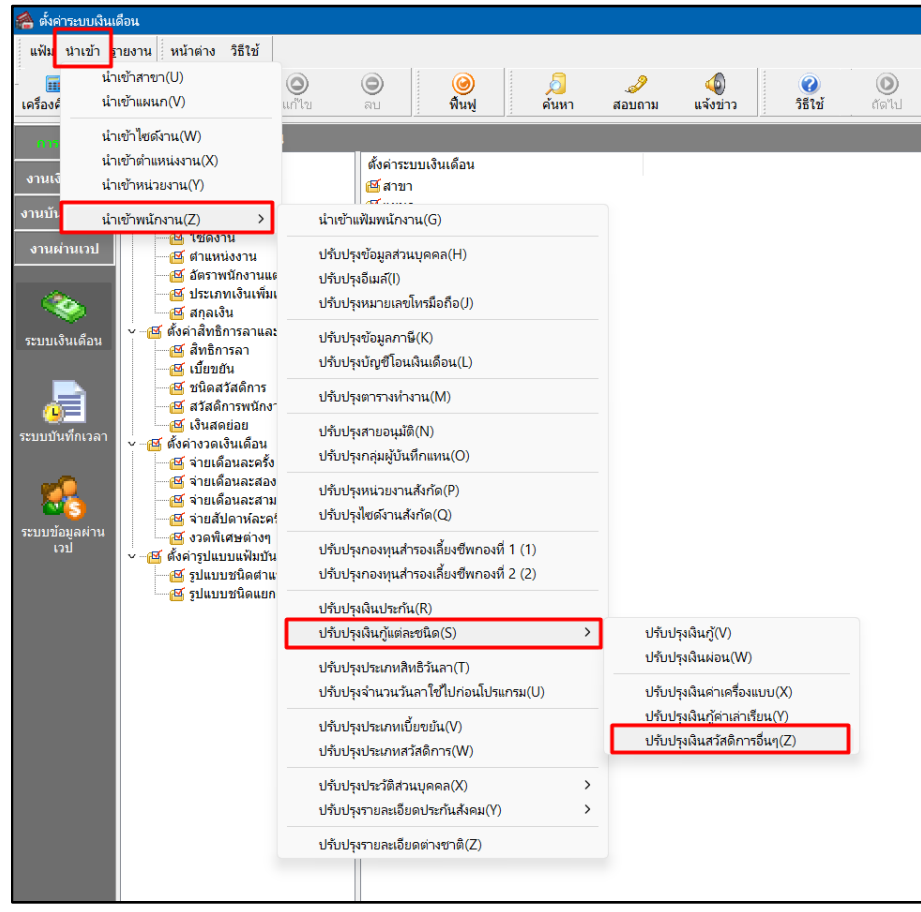

- ี่ น่าเข้าข้อมูล.ปรับปรุงเงินสวัสดิการอื่นๆ  $\Box$  $\times$ แฟ้ม แก้ไข || พน้าต่าง วิธีใช้ || 画面 ข้อมูลแฟ้ม Excel ชื่อแฟ้ม  $\bigodot$ อ่าน ชื่อแผ่นงาน เลือกสดมภ์ข้อมูลที่ต้องการนำเข้า รทัสพนักงาน เลขที่สัญญาเงินสวัสดิการอื่น วันที่สัญญาเงินสวัสดิการอื่น วิธีคิดตอกเบี้ย อัตราดอกเบี้ยต่อปี งวดชำระต่อปี ยอดเงินสวัสดิการอื่น ยอดสวัสดิการอื่นรวมดอกเบี้ย ยอดชำระแล้ว ทักชำระครั้งละ สร้างแฟ้มตัวอย่าง  $\sqrt{\texttt{min}}$   $\times$  ยกเล็ก
- ➢ เมื่อเข้าสู่หน้าจอ น าเข้าข้อมูลเงินสวัสดิการอื่นๆแล้ว คลิกที่ **สร้างแฟ้มตัวอย่าง**

➢ ระบุ **ที่เก็บแฟ้ม Excel** → ระบุ **ชื่อแฟ้ม Excel** → คลิก **ปุ่ม Save**

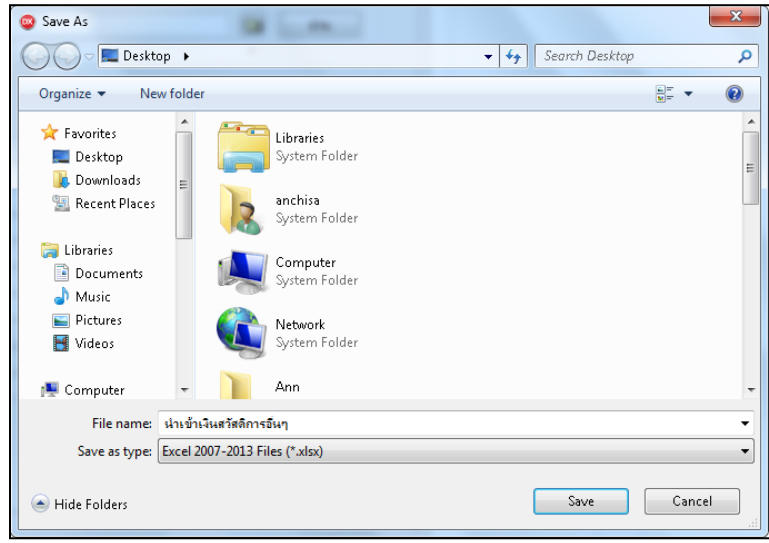

 $\triangleright$  บันทึกข้อมูลเงินสวัสดิการอื่นๆลงในไฟล์ Excel โดยต้องมีข้อมูลที่จำเป็นสำหรับการ Import เข้าสู่ระบบเงินเดือน ตาม รายละเอียดดา้นล่างน้ี→ คลิก **ปุ่ม Save**

1. หัวคอลัมน์ ที่จะต้องใช้เพื่ออ้างอิงกับโปรแกรมเงินเดือน ได้แก่ รหัสพนักงาน, เลขที่สัญญาเงินสวัสดิการ, วันที่สัญญาเงิน สวัสดิการ,วิธีกิดดอกเบี้ย,อัตราดอกเบี้ยต่อปี,งวดชำระต่อปี, ยอดชำระเงินสวัสดิการ,ยอดเงินสวัสดิการรวมดอกเบี้ย,ยอดชำระแล้ว,หักชำระครั้ง ละ

2. ข้อมูลที่ต้องกรอกในแฟ้ม Excel ได้แก่ รหัสพนักงาน, เลขที่สัญญาเงินสวัสดิการ, วันที่สัญญาเงินสวัสดิการ,วิธีกิดดอกเบื้ย ,อัตราดอกเบี้ยต่อปี,งวดชำระต่อปี, ยอดชำระเงินสวัสดิการ,ยอดเงินสวัสดิการรวมดอกเบี้ย,ยอดชำระแล้ว,หักชำระครั้งละ

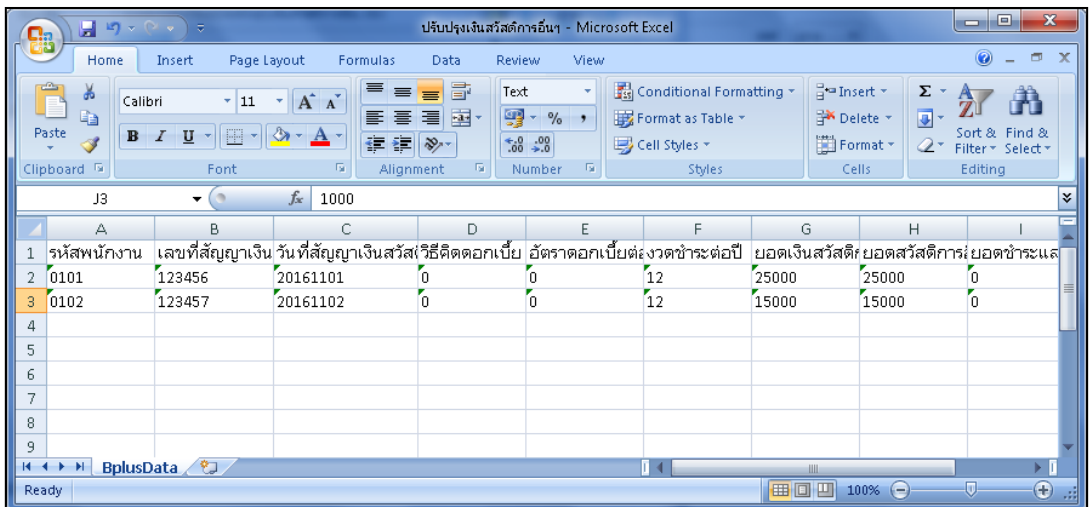

#### **ค าอธิบาย**

ร<mark>หัสพนักงาน</mark> คือ การระบุรหัสพนักงานที่ต้องการนำเข้าเงินค่าเล่าเรียน โดยจะต้องบันทึกรหัสพนักงานให้

ตรงกับในโปรแกรม

**เลขที่สัญญาเงินสวัสดิการอื่น** คือ การระบุเลขที่สัญญาเงินสวัสดิการอื่น ของพนักงาน **วันที่สัญญาเงินสวัสดิการอื่น** คือ การระบุวันที่สัญญาเงินสวัสดิการอื่น ของพนักงาน

้ **วิธีคิดดอกเบี้ย** คือ การระบุวิธีการคิดดอกเบี้ยเงินค่าเครื่องแบบซึ่งมีให้ระบุเป็น ไม่คิดดอกเบี้ย,อัตราคงที่,ลดต้นลด ดอก วิธีการบันทึกระบุเป็นตัวเลข  $0$  ,  $1$  , $2$ 

> **อัตราดอกเบี้ยต่อปี** คือการระบุอตัราดอกเบ้ียหากเลือกวิธีคิดดอกเบ้ียเป็นอตัราคงทีหรือลดตน้ลดดอก ึ**งวดชำระต่อปี** คือ การระบุจำนวนงวดที่พนักงานต้องชำระเงินสวัสดิการอื่น **ยอดเงินสวัสดิการอื่น** คือการระบุยอดเงินสวัสดิการอื่น ของพนักงาน

**ยอดเงินสวัสดิการอื่น รวมดอกเบี้ย** คือ การระบุยอดเงินสวัสดิการอื่น รวมดอกเบี้ยที่ต้องชำระ

ี **ยอดชำระแล้ว** คือ การระบยอดเงินสวัสดิการอื่น ที่พนักงานเคยชำระแล้ว(ก่อนใช้โปรแกรม)

**หักช าระครั้งละ** คือการระบุยอดเงินที่ต้องการหักในแต่ละงวด

## **วิธีการน าเข้าเงินกู้สวัสดิการอื่นๆจากแฟ้ม Excel**

เมื่อบันทึกข้อมูลเงินสวัสดิการอื่น ในไฟล์ Excel เรียบร้อยแล้ว สามารถ Import ข้อมูลที่บันทึกในไฟล์ Excel ให้เข้าโปรแกรมเงินเดือน โดยมีวิธีการดงัน้ี

- ➢ หน้าจอ **การตั้งค่า**→ เลือก **ระบบเงินเดือน** → เลือกเมนู**น าเข้า** → เลือก **น าเข้าพนักงาน** → เลือก **ปรับปรุงเงินกู้แต่ละ**
	- **ชนิด** → เลือก **ปรับปรุงเงนิ สวสัดิการอื่นๆ**

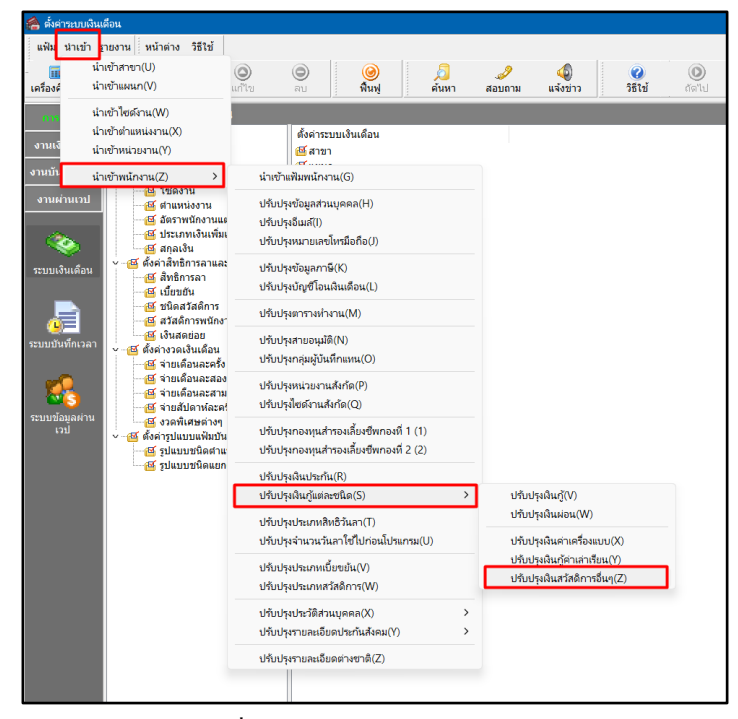

 $\blacktriangleright$  เมื่อเข้าสู่หน้าจอ นำเข้าเงินสวัสดิการอื่นๆจากแฟ้ม Excel แล้ว จะต้องทำการกำหนดรายละเอียดตามคำอธิบายด้านล่างดังนี้

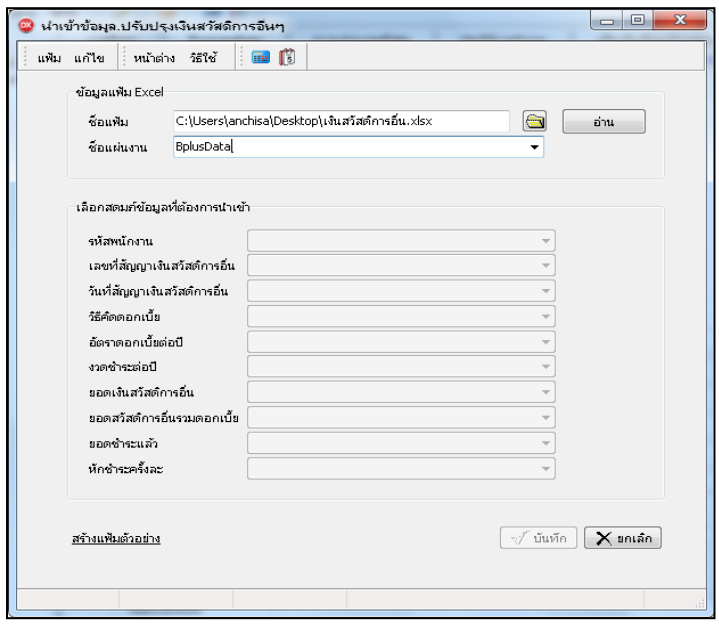

อ่าน

**ค าอธิบาย**

- **1. ข้อมูลแฟ้ม Excel**
- ชื่อแฟ**้ม** คือ ทำการกำหนดแฟ้ม Excel ที่จะนำข้อมูลเงินสวัสดิการอื่นๆเข้าสู่ระบบเงินเดือน โดยคลิกที่ปุ่ม <del>(ว</del>
- **ชื่อแผ่นงาน** คือ กำหนดชื่อ Sheet ที่บันทึกข้อมลเงินสวัสดิการอื่นๆใน Excel จากนั้นให้ทำการ คลิกป่ม

โปรแกรมท าการดึงชื่อคอลัมน์ในไฟล์ Excel มาแสดงในสดมภ์ข้อมูล ดังรูป

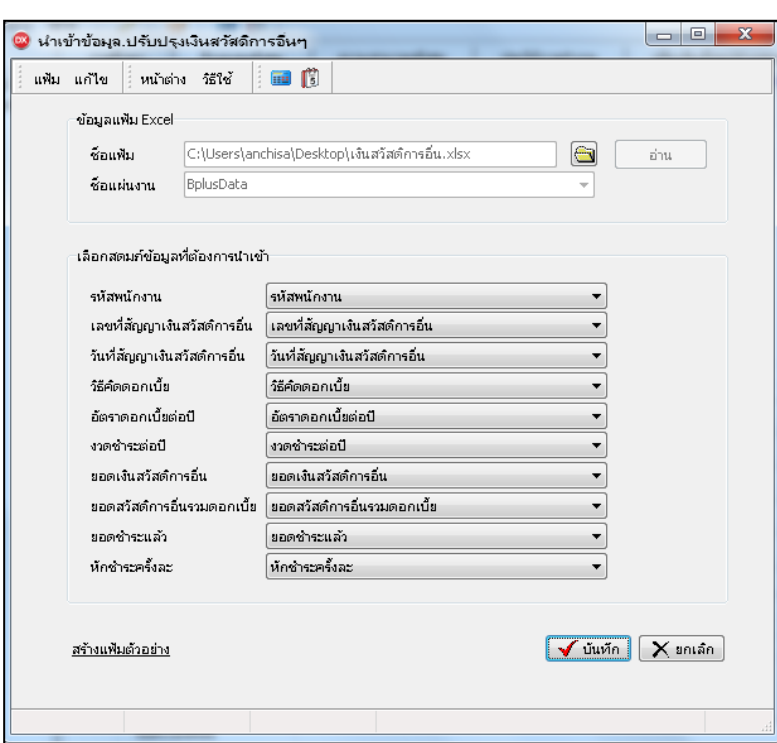

ี **2. เลือกสดมภ์ข้อมูลที่ต้องการนำเข้า** คือ การจับคู่สดมภ์รหัสพนักงาน, เลขที่สัญญาเงินสวัสดิการ, วันที่สัญญาเงินสวัสดิการ,วิธีคิด ดอกเบี้ย,อัตราดอกเบี้ยต่อปี,งวดชำระต่อปี, ยอดชำระเงินสวัสดิการ,ยอดเงินสวัสดิการรวมดอกเบี้ย,ยอดชำระแล้ว,หักชำระครั้งละ ที่ บันทึกในไฟล์ <sub>Excel เ</sub>พื่อให้โปรแกรมทราบว่าข้อมูลเงินกู้ค่าเล่าเรียนนั้นๆ เป็นของพนักงานคนใด

- เมื่อทำการระบุข้อมูลครบเรียบร้อยแล้ว ให้คลิกปุ่ม <u>โ��ัมซัก</u> เพื่อให้โปรแกรมทำการอ่านข้อมูลเงินสวัสดิการอื่นๆจากไฟล์ Excel เข้าบันทึกในระบบเงินเดือนให้อัตโนมัติ

- แต่หากไม่ต้องการอ่านข้อมูลเงินสวัสดิการอื่นๆจากไฟล์ $\rm Excel$  ให้คลิกปุ่ม  $\rm\bf X$ ะคเร $\rm\bf X$ 

- เมื่อโปรแกรมทำการบันทึกข้อมูลสวัสดิการอื่นๆจากแฟ้ม Excel เรียบร้อยแล้ว โปรแกรมจะแสดงหน้าจอ แสดงสถานภาพการ ท างาน แจ้งรายละเอียดการด าเนินการ ดังรูป

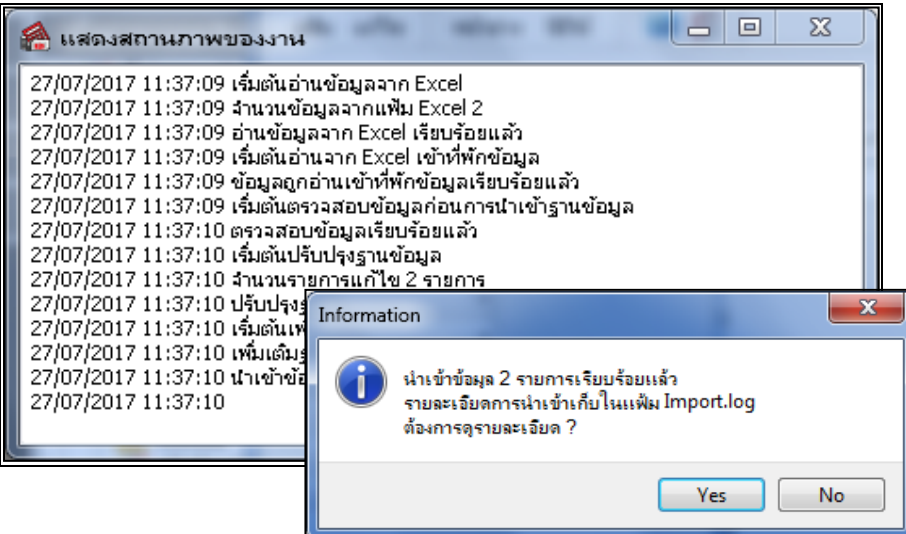

- เมื่อโปรแกรมแสดงหน้าจอ Information ว่า นำเข้าเรียบร้อยแล้ว หากต้องการดูรายละเอียดการนำเข้าเก็บในแฟ้ม Import.log ให้คลิกไอคอน <u>โพรร</u> โปรแกรมจะแสดงรายละเอียดการนำเข้าข้อมูลเงินสวัสดิการอื่น ตามหน้าจอตัวอย่าง

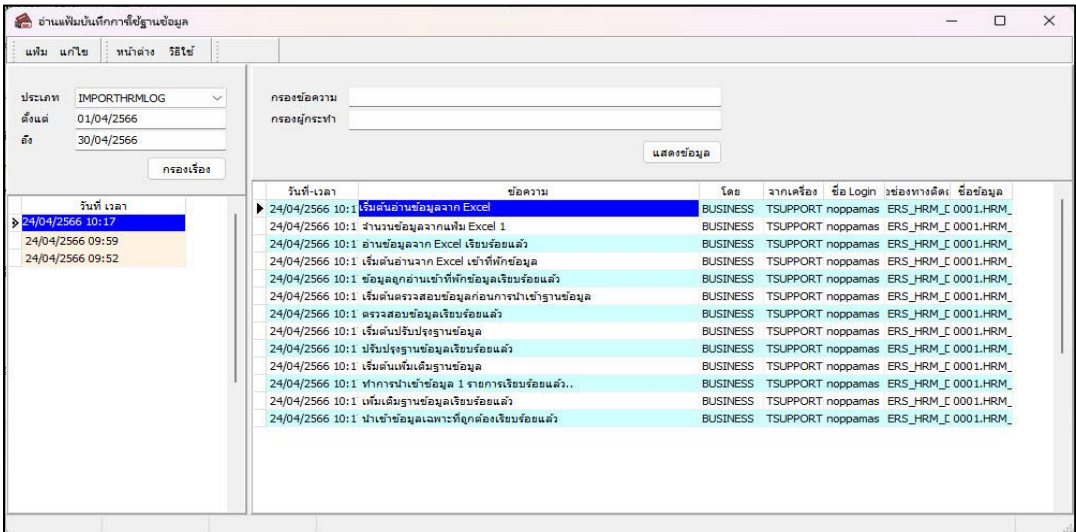

## ◆◆ การตรวจสอบข้อมูลการนำเข้าเงินสวัสดิการอื่นทางจอภาพ

หลังจากทำการนำเข้าเงินสวัสดิการอื่นๆเรียบร้อยแล้ว หากต้องการตรวจสอบรายละเอียดเงินสวัสดิการอื่นที่ได้นำเข้าให้กับพนักงาน สามารถทา การตรวจสอบได้โดยมีวิธีการดงัน้ี

➢ ไปที่หน้าจอ การ**ตั้งค่า** → เลือก **ระบบเงินเดือน** → คลิก **ประวัติพนักงาน** → เลือก**เงินค ้าประกัน –กู้– ผ่อน** → เลือก **สวัสดิการอื่น** โปรแกรมจะแสดงรายละเอียดเงินสวัสดิการของพนักงานตามที่ได้ระบุไว้

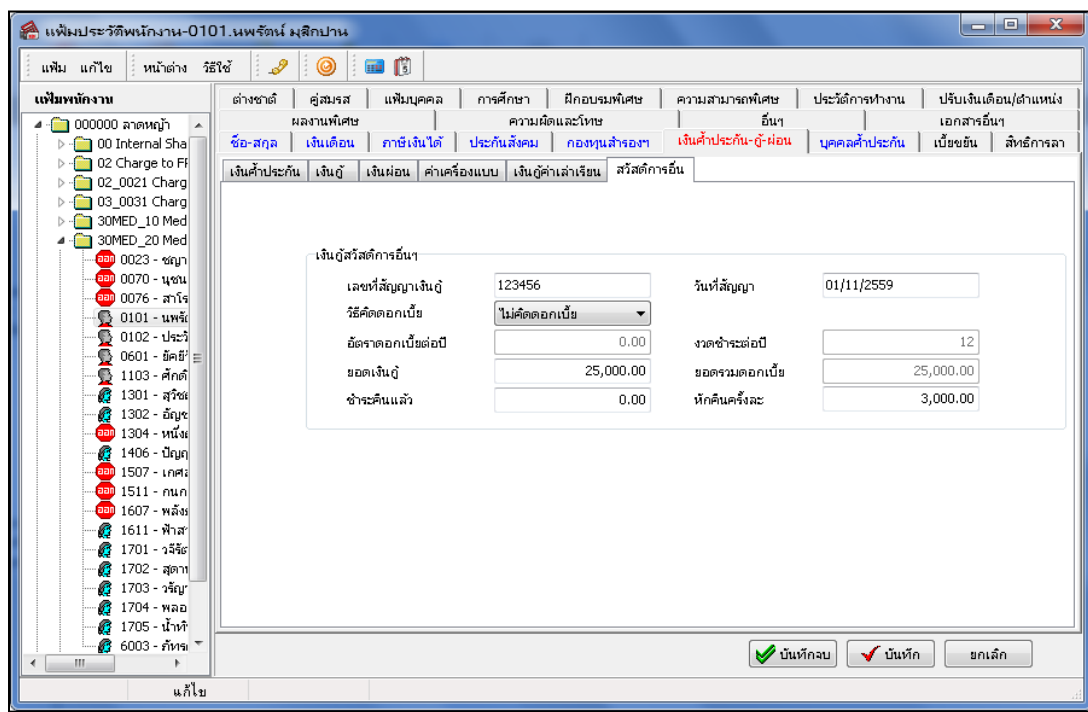